# $\oslash$  SDBBICSFO

# Registre des places d'apprentissage RPA

### **Manuel d'utilisation Cantons KSE**

### Table des matières

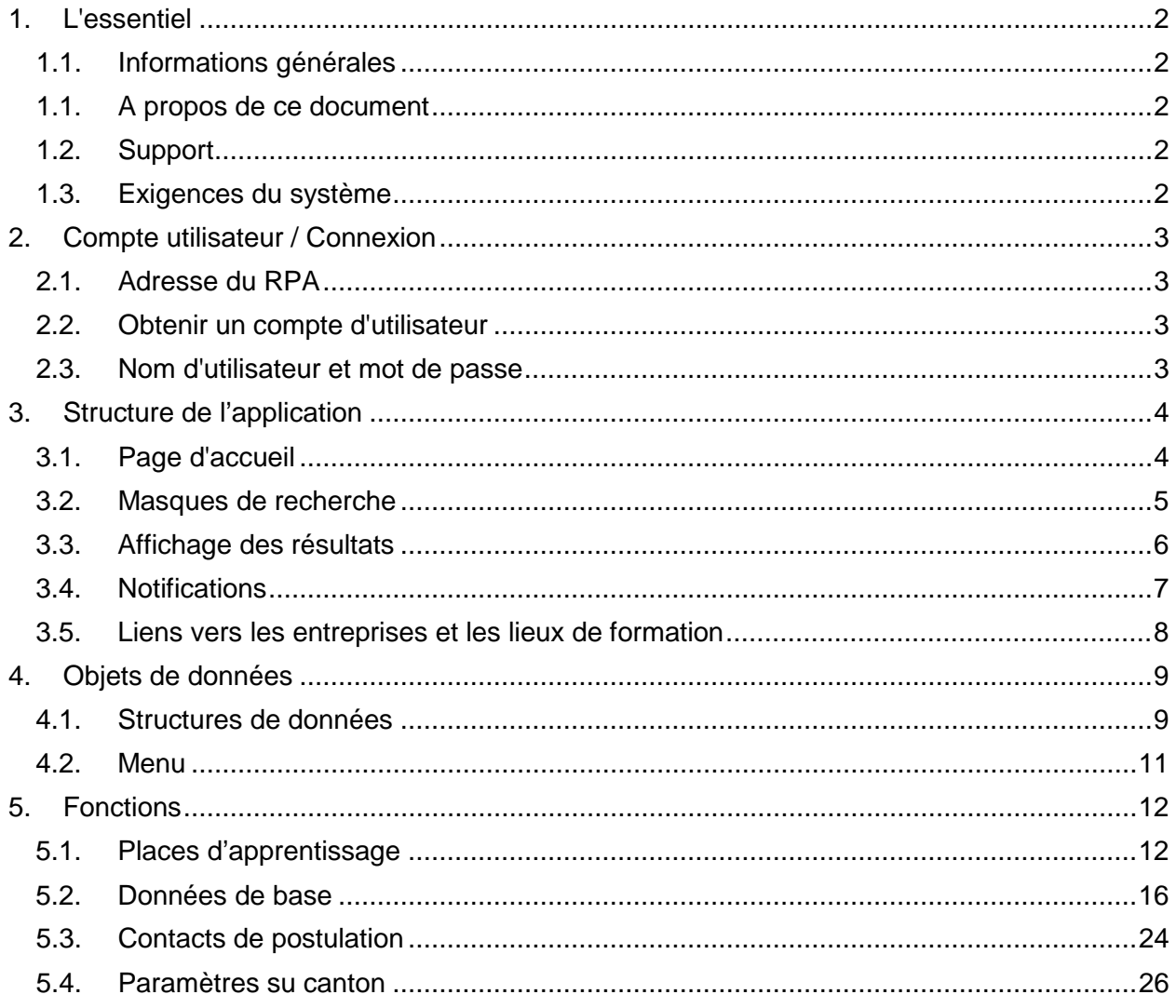

## $\mathcal{D}_{\sf SDBB \: \vert \: \! CSFO}$

### <span id="page-1-0"></span>1. L'essentiel

#### <span id="page-1-1"></span>**1.1. Informations générales**

Le registre des places d'apprentissage RPA est une application web qui permet de tenir à jour les données sur les places d'apprentissage vacantes des cantons et des grandes entreprises. Les données actuelles sont mises à la disposition d'autres applications afin qu'elles puissent y être publiées publiquement.

De plus amples informations sur le RPA sont disponibles à l'adresse <https://www.sdbb.ch/dyn/211555.asp>[.](https://www.sdbb.ch/dyn/211420.asp)

#### <span id="page-1-2"></span>**1.1. A propos de ce document**

Ce manuel s'adresse aux utilisateurs des cantons qui gèrent manuellement leurs données concernant les places d'apprentissage directement dans l'application RPA (KSE = **K**antone mit **S**elbst**e**rfassung) ; il s'agit actuellement (état en avril 2020) des cantons de FR, NE, VD et VS. Au contraire, les KDL = cantons avec livraison de données (**K**antone mit **D**aten**l**ieferung), qui gèrent les données concernant les places d'apprentissage dans les applications cantonales et les transmettent ensuite par voie électronique au RPA.

#### <span id="page-1-3"></span>**1.2. Support**

Vous trouverez une aide pour l'utilisation de l'application à l'adresse [https://lsr](https://lsr-doc.sdbb.ch/fr/page-daccueil/)[doc.sdbb.ch/fr/page-daccueil/.](https://lsr-doc.sdbb.ch/fr/page-daccueil/) Si vous êtes bloqué malgré les documents de ces pages, vous trouverez les coordonnées de contact dans le menu "Contact".

#### **1.3. Exigences du système**

<span id="page-1-4"></span>Pour travailler avec RPA, vous avez besoin d'un navigateur web actuel. Microsoft Edge, Google Chrome et Mozilla Firefox sont supportés. Microsoft Internet Explorer n'est pas supporté et nous vous demandons d'utiliser un autre navigateur.

Selon la sélection et les paramètres du navigateur, l'affichage de l'écran peut différer des illustrations présentées dans cette documentation.

### $\mathcal{D}_{\sf SDBB1CSFO}$

### <span id="page-2-0"></span>2. Compte utilisateur / Connexion

#### <span id="page-2-1"></span>**2.1. Adresse du RPA**

<span id="page-2-2"></span>Vous pouvez joindre RPA à l'adresse [https://lsr.sdbb.ch](https://lsr.sdbb.ch/)

#### **2.2. Obtenir un compte d'utilisateur**

Les comptes utilisateurs pour le RPA sont attribués par le management le gestionnaire d'applications du CSFO. Les demandes de nouveaux comptes d'utilisateur peuvent être transmis par les responsables du RPA dans le canton concerné. Veuillez contacter le CSFO à l'adress[e](https://lsr-doc.sdbb.ch/kontakt/) [https://lsr-doc.sdbb.ch/fr/contact/.](https://lsr-doc.sdbb.ch/kontakt/)

#### <span id="page-2-3"></span>**2.3. Nom d'utilisateur et mot de passe**

Vos données de connexion vous seront envoyées par e-mail après création par le CSFO. Le nom d'utilisateur d'un compte d'utilisateur correspond à l'adresse e-mail de l'utilisateur. Le mot de passe n'est valable que pour la première utilisation et doit être modifié par l'utilisateur lui-même par la suite. Le mot de passe doit comporter au moins 8 caractères et contenir au moins une lettre majuscule, une lettre minuscule, un chiffre et un caractère spécial.

Si vous oubliez votre mot de passe, vous pouvez à tout moment demander un lien pour définir vous-même un nouveau mot de passe en cliquant sur le lien "Mot de passe oublié ?" sur la page d'accueil de RPA et en entrant votre adresse e-mail.

### $\mathcal{D}_{\sf SDBB \: \vert \: \! CSFO}$

### <span id="page-3-0"></span>3. Structure de l'application

#### <span id="page-3-1"></span>**3.1. Page d'accueil**

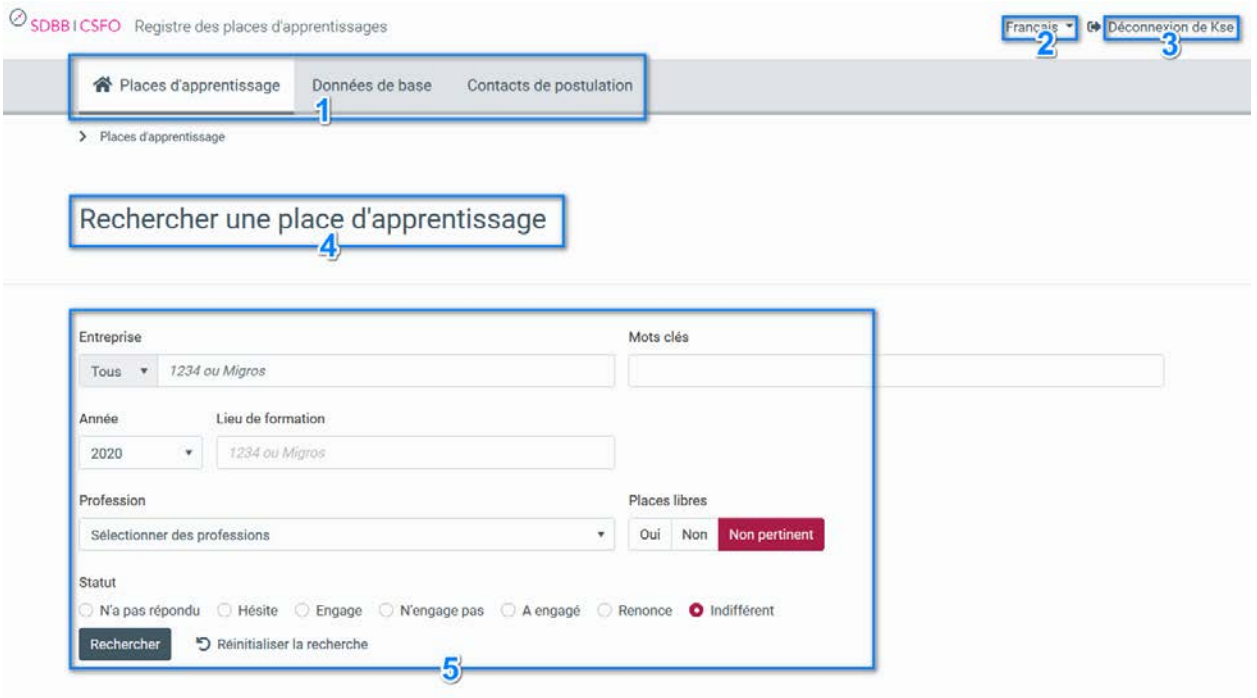

*Figure 1 : Structure de la demande*

- 1. **Barre de menu** : Ici, vous pouvez sélectionner les différentes fonctionnalités du RPA à l'aide de la souris. Pour certains éléments du menu, les sous-menus s'affichent lorsque vous passez la souris dessus.
- 2. **Sélection de la langue**: Par défaut, le RPA s'ouvre dans la langue définie dans votre compte utilisateur. Ici, vous pouvez changer la langue pour une session. Veuillez noter que les données et les modifications non sauvegardées seront perdues si vous changez de langue. Toutefois, la prochaine fois que vous vous connecterez, votre langue par défaut sera à nouveau affichée. Vous pouvez changer votre langue par défaut sur la page de connexion.
- 3. **Déconnexion** : Ici, vous pouvez vous déconnecter de l'application. Les utilisateurs connectés qui ne font rien dans l'application pendant 30 minutes sont automatiquement déconnectés. Veuillez noter que dans ce cas, les données saisies seront perdues si elles ne sont pas sauvegardées.
- 4. **Description de la fonction** : Ici, vous pouvez voir dans quelle fonction du RPA vous êtes actuellement.
- 5. **Masque de recherche** : Ici, vous pouvez rechercher les données disponibles dans leRPA. Les masques de recherche peuvent différer d'une fonction à l'autre en ce qui concerne les critères de recherche, mais en principe ils fonctionnent toujours de la même manière. De plus amples informations sont disponibles au chapitre [3.2.](#page-4-0)

## $\oslash$  SDBB I CSFO

#### <span id="page-4-0"></span>**3.2. Masques de recherche**

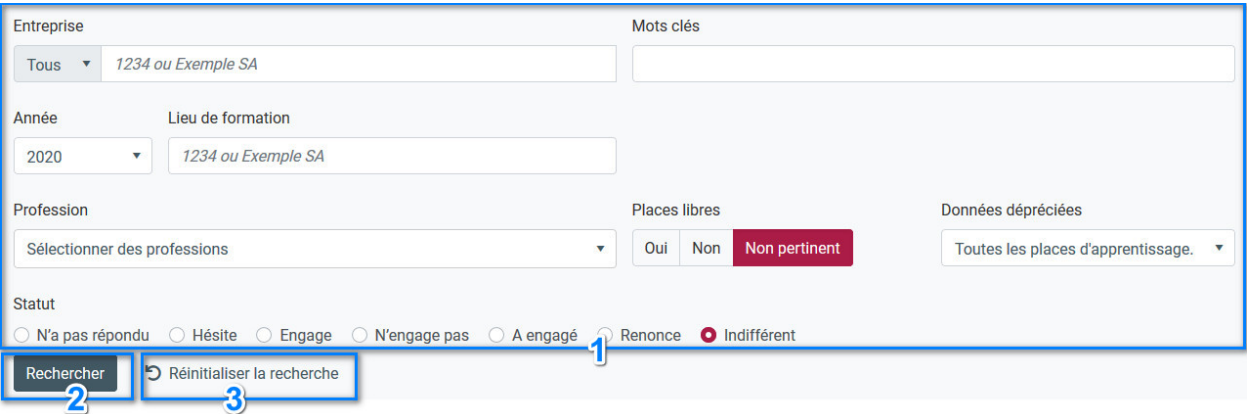

*Figure 2 : Masques de recherche dans RPA*

Vous pouvez rechercher des données dans les différentes fonctions du RPA. Les critères de recherche disponibles diffèrent d'une fonction à l'autre, mais certains éléments sont communs à toutes les recherche :

- 1. **Critères de recherche** : Vous pouvez ici préciser à quels critères doivent correspondre les données que vous souhaitez afficher.
	- a. **Opérateur logique**: si vous entrez des valeurs dans différents critères de recherche, les données sont recherchées à l'aide de l'opérateur "ET", c'est-à-dire que seules les données qui correspondent à tous les critères de recherche sont affichées.
	- b. **Critères de recherche "professions" et "mots-clés"** : vous pouvez sélectionner plusieurs professions ou plusieurs mots-clés dans certaines fonctions (mais pas toutes). Lors de la recherche de données, l'opérateur logique "OU" est utilisé ici, c'est-à-dire que vous recevrez des résultats qui correspondent à l'une des professions ou à l'un des mots-clés sélectionnés.
- 2. **Bouton "Recherche"** : En cliquant sur ce bouton, vous pouvez lancer une recherche et ensuite voir les résultats.
- 3. **Réinitialiser** : Cliquez sur "Réinitialiser la recherche" pour supprimer le contenu de tous les critères de recherche.
- 4. **Contenu de la recherche suggérée** : Dans certains critères de recherche, des propositions seront affichées au fur et à mesure que vous tapez (au moins 2 lettres, recherche en texte intégral). Cependant, selon les critères de recherche, le comportement est légèrement différent :
	- a. **Entreprise / Lieu d'enseignement** : lorsque vous tapez ici, la liste des entreprises ou des lieux de formation auxquels vous avez droit s'affiche automatiquement. Vous avez deux options :
		- i. Si vous sélectionnez directement une de ces valeurs suggérées, vous recevrez des résultats pour exactement cette entreprise ou ce lieu de formation. Si vous sélectionnez une entreprise, seuls les lieux de formation appartenant à cette entreprise seront affichés.
		- ii. Cependant, vous pouvez également saisir n'importe quel terme de recherche avec le clavier malgré les valeurs suggérées sans sélectionner une valeur suggérée. Dans ce cas, vous recevrez tous les résultats qui correspondent à cette recherche.
	- b. **Profession** : Vous avez ici uniquement la possibilité de sélectionner une ou plusieurs des professions proposées dans la liste. Il est possible de sélectionner une "profession parent", dans ce cas toutes les "professions enfant" seront recherchées. Les professions déjà sélectionnées sont écrites en gris. Le symbole de la poubelle permet de supprimer une profession sélectionnée des critères de recherche. Une recherche en texte libre pour les professions n'est pas possible.

### SDBBICSFO

Les critères de recherche spécifiques qui ne sont disponibles que pour certaines fonctions sont décrits plus en détail dans les chapitres respectifs sur ces fonctions.

#### <span id="page-5-0"></span>**3.3. Affichage des résultats**

8301 résultats trouvés (pour l'année 2020)

**Exporter tous les résultats** 

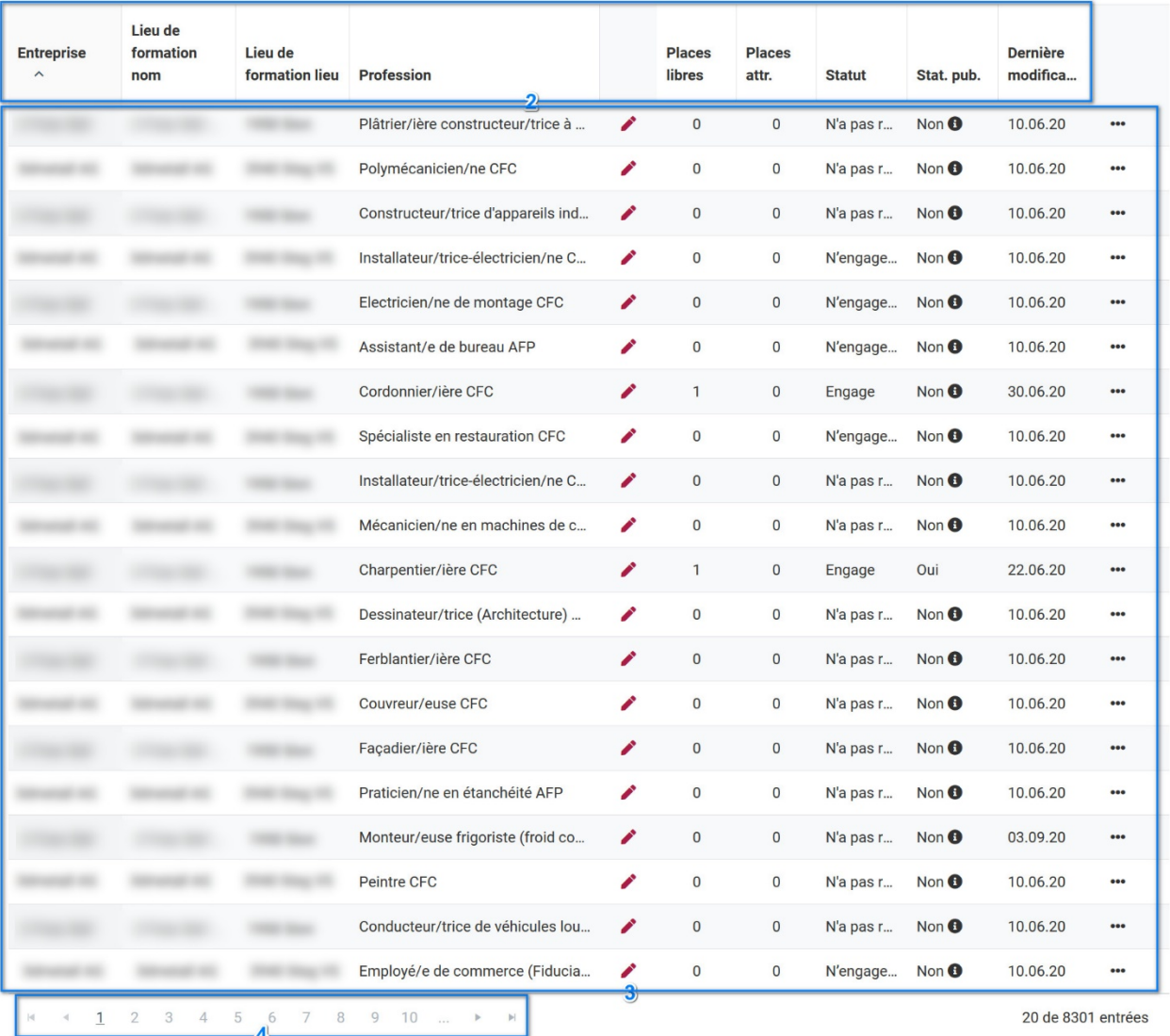

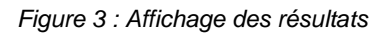

- 1. **Nombre de résultats** : Le nombre d'enregistrements trouvés pour les critères de recherche que vous avez saisis.
- 2. **Titres des colonnes** : Vous pouvez voir ici quelles informations sont contenues dans la colonne correspondante. En cliquant sur l'en-tête d'une colonne, vous pouvez **trier** les résultats affichés en fonction de cette colonne :
	- a. Le premier clic trie par colonne en ordre croissant, le deuxième clic trie en ordre décroissant et le troisième clic supprime le tri.
	- b. Vous pouvez trier par différentes colonnes en même temps. La priorité du tri est affichée avec un petit nombre à côté ou en dessous de l'en-tête de la colonne.
- 3. **Données** : Les résultats de recherche de la fonction sont affichés ligne par ligne. Selon la fonction, vous disposez de différentes options sur les différentes lignes pour modifier les données ou obtenir des informations supplémentaires :

### SDBBICSEO

- a. Double-clic : Lorsque vous double-cliquez sur une ligne, les détails de la donnée correspondante s'affichent. Vous pouvez apporter des modifications aux données, en fonction de la fonction et de vos autorisations.
- b. Trois points « … » : Dans la dernière colonne, vous voyez trois points. Selon la fonction, vous y trouverez différentes actions que vous pouvez effectuer sur la donnée correspondante. L'action "Modifier" est identique à un double-clic sur la ligne. Ici, vous pouvez également accéder aux détails de la donnée.
- c. Quick Edits : Dans certaines fonctions, vous trouverez un symbole de crayon Un clic sur ce symbole ouvre une fenêtre dans laquelle vous avez un accès direct aux fonctions fréquemment utilisées sans avoir à quitter l'affichage des résultats de la recherche.
- 4. **Navigation** : dans cette zone, vous pouvez voir le nombre de pages de résultats (20 résultats sont affichés par page) et vous pouvez naviguer entre les différentes pages.
- 5. **Exportation des données** : Certains résultats de recherche peuvent être exportés sous forme de fichiers Excel. Les données dans ce fichier Excel correspondent exactement aux résultats de la recherche, mais peuvent contenir des informations supplémentaires (champs) pour ces enregistrements. L'en-tête de colonne est affiché dans la langue actuellement sélectionnée.

#### <span id="page-6-0"></span>**3.4. Notifications**

L'application vous donne un retour sur votre travail sous forme de notifications colorées.

#### 3.4.1. Erreurs

Les erreurs indiquent les états du système qui doivent être corrigés. Les notifications rouges peuvent être fermées en cliquant sur la croix.

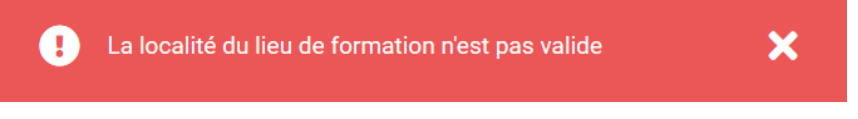

#### 3.4.2. Avertissements

Les avertissements vous indiquent si l'application détecte un état qui n'est pas optimal d'un point de vue business, mais qui n'entraîne pas de problèmes techniques. C'est normalement un problème dans les systématiques externes au RPA (professions, adresses). Les notifications jaunes peuvent être fermées en cliquant sur la croix.

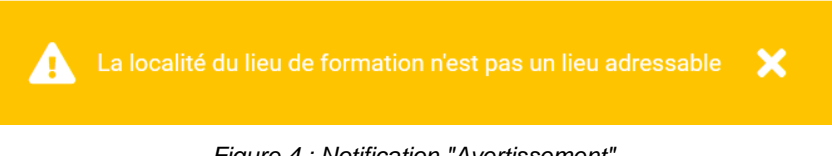

#### *Figure 4 : Notification "Avertissement"*

#### 3.4.3. Transaction réussie

Une notification verte indique qu'une transaction (par exemple une opération de sauvegarde) a été effectuée avec succès. Les notifications vertes disparaissent automatiquement après 3 secondes.

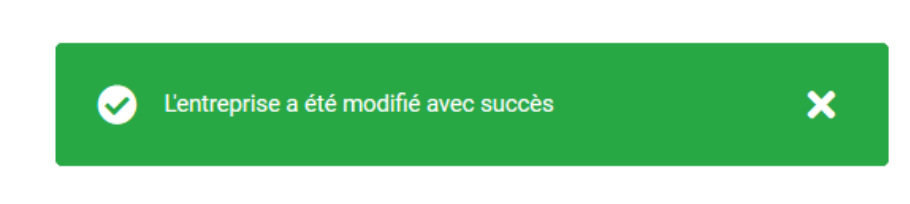

*Figure 5 : Notification "transaction réussie*

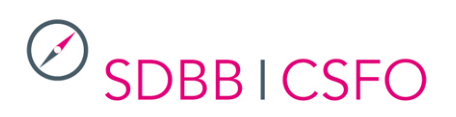

#### 3.4.4. Message d'information

Message informatif du système pour indiquer que son action a abouti avec succès, hors cas de sauvegarde.

Comme les notifications de succès, ces notifications disparaissent automatiquement après 3 secondes.

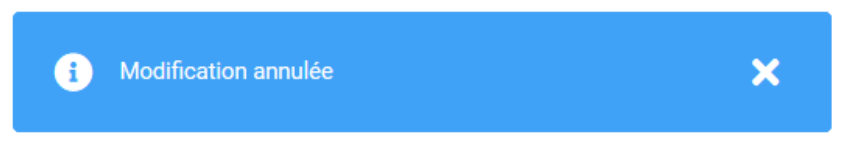

#### 3.4.5. Message de confirmation

Message de confirmation demandé par le système pour des actions mettant à jour plusieurs données ou dans le cas où des modifications n'ont pas été enregistrées avant de quitter un écran. Dans ce second cas, vous pouvez soit choisir de quitter la page actuelle et perdre vos modifications, soit rester sur la page pour pouvoir continuer ou enregistrer vos modifications.

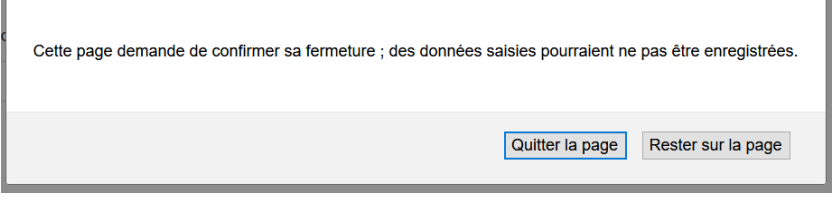

#### <span id="page-7-0"></span>**3.5. Liens vers les entreprises et les lieux de formation**

Dans les détails place d'apprentissage, entreprise et lieu de formation, il y a des informations dans des cases grises pour plus de détails.

En cliquant sur le lien souligné, vous pouvez accéder directement aux détails correspondants.

### Détails place d'apprentissage

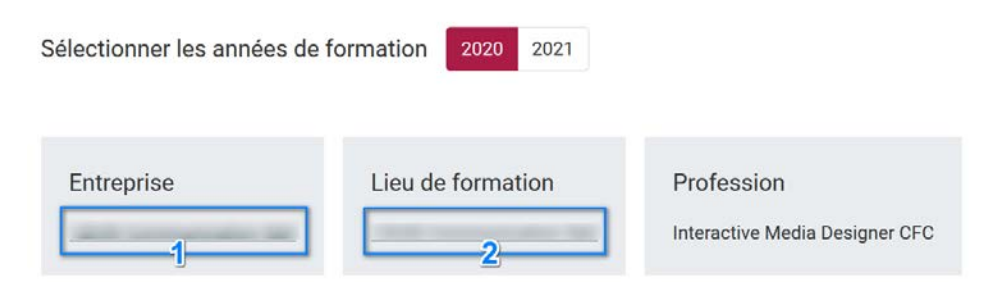

*Figure 25 : Liens vers les entreprises et les lieux de formation*

- 1. Cliquez ici pour aller à l'entreprise
- 2. Cliquez ici pour au lieu de formation

## $\mathcal{D}_{\sf SDBB\,ICSFO}$

### <span id="page-8-0"></span>4. Objets de données

Les données disponibles dans le RPA sont stockées de manière structurée. Le menu ou les fonctions de RPA se basent sur cette structure.

#### <span id="page-8-1"></span>**4.1. Structures de données**

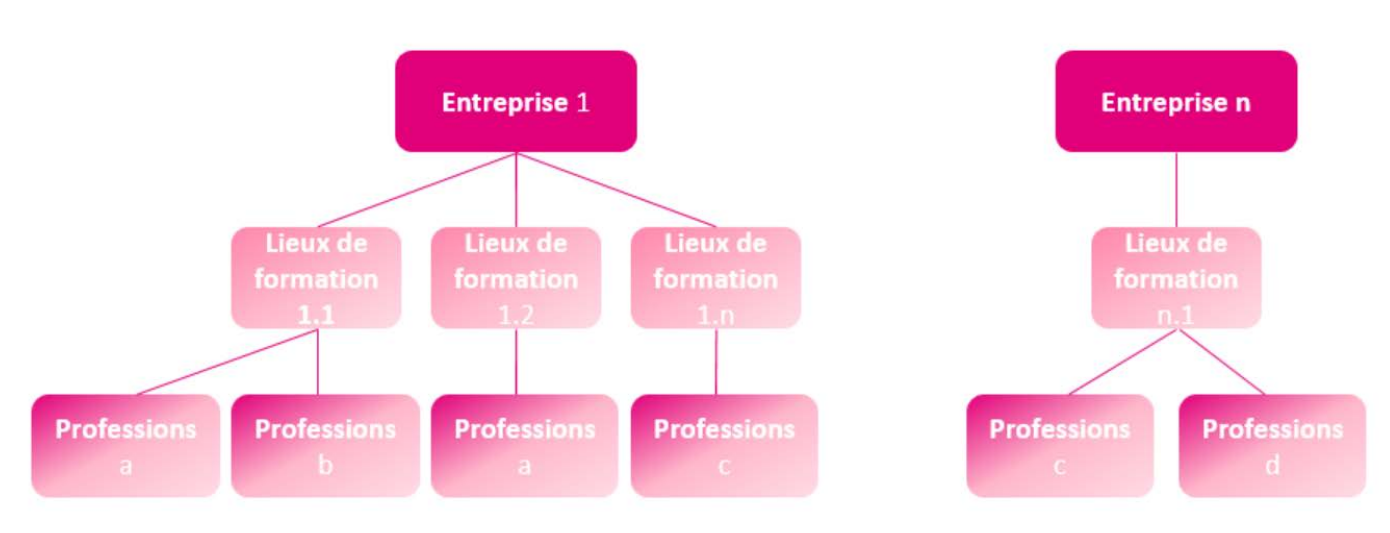

*Figure 6 : Structure des données*

1. **Entreprise** : L'unité de données la plus haute dans RPA est les "entreprises". Les entreprises doivent être comprises comme l'unité juridico-organisationnelle responsable de l'organisation de la formation. Cependant, ce n'est pas le lieu physique où se déroule la formation.

RPA connaît deux types d'entreprises différentes :

- a. **Les entreprises cantonales** peuvent être créées dans RPA par les utilisateurs cantonaux (KSE) et ne contiennent que les lieux de formation (voir ci-dessous) qui sont dans le canton.
- b. **Les entreprises RPA** ne peuvent être créées que par le CSFO et comprennent les lieux de formation de grandes entreprises qui proposent des formations et annoncent des places d'apprentissage dans plusieurs cantons. Les entreprises RPA peuvent gérer elles-mêmes les données relatives à leurs places d'apprentissage dans RPA.
- 2. **Lieux de formation** : Il s'agit des unités physiques où se déroule la formation (dans les cantons généralement identifiés par un code LBX). Les adresses des lieux de formation sont publiées sur les portails des places d'apprentissage. Une entreprise peut combiner de 1 à n lieux de formation. Par exemple, une entreprise

RPA telle qu'une « grande banque » dispose de nombreux lieux de formation dans toute la Suisse, une entreprise cantonale de type "Banque cantonale" a plusieurs lieux de formation dans un canton et une fromagerie locale est une entreprise qui n'a qu'un seul lieu de formation.

3. Sur chaque lieu de formation, il est possible de former 1 à n **professions** et donc de gérer des apprentissages pour 1 à n professions dans RPA. Les professions disponibles dans RPA sont des professions d'apprentissage de 2, 3 et 4 ans avec des qualifications AFP et CFC. Seules les professions actuellement valides sont disponibles pour la sélection. Les données relatives à ces professions sont gérées par le CSFO dans le Profession Service (voir<https://www.sdbb.ch/dyn/212708.asp> e[t https://lsr-doc.sdbb.ch/fr/profession](https://lsr-doc.sdbb.ch/fr/profession-service-2/processus-et-regles/)[service-2/processus-et-regles/\)](https://lsr-doc.sdbb.ch/fr/profession-service-2/processus-et-regles/)

# SDBBICSFO

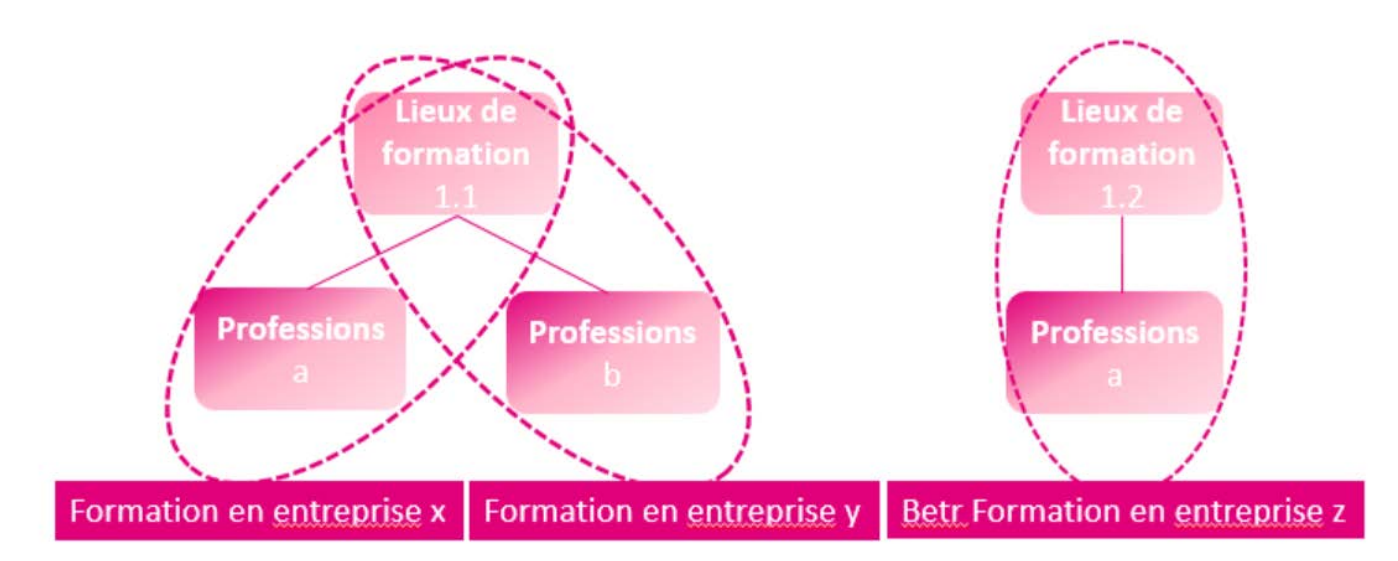

*Figure 7 : Formation en entreprise*

- 4. Au sein du RPA, la **formation en entreprise** désigne la combinaison du lieu de formation et de la profession. Dans RPA, vous pouvez donc dire dans quel lieu de formation une profession peut être formée et pour quelle profession des places d'apprentissage peuvent être annoncées. En terme de contenu, une formation en entreprise correspond généralement à l'autorisation de former délivrée par les offices cantonaux de la formation professionnelle. La formation en entreprise est valable quelle que soit l'*année en question*.
- 5. **Les places d'apprentissage** contiennent des informations sur la place d'apprentissage spécifique annoncée (par exemple, le nombre de places vacantes dans une profession dans un lieu de formation ou les commentaires à publier). Contrairement à la formation en entreprise, les places d'apprentissage sont valables pour une année déterminée : par exemple, un lieu de formation dans la profession  $x$  (= formation en entreprise) peut annoncer des places d'apprentissage en 2020 et en 2021, en 2020 il a 2 places d'apprentissage vacantes et en 2021 il n'a qu'une place d'apprentissage vacante. *Note* : Même si le nombre de places ouvertes est de 0, il s'agit d'une « place d'apprentis-

sage ». Cependant, elle n'est pas publiée. Il n'est pas possible de supprimer des places d'apprentissage, mais seulement de mettre le nombre de places ouvertes à 0.

6. **Contacts de postulation :** Il s'agit des adresses postales auxquelles les postulations doivent être envoyées. Une adresse de postulation peut être utilisée par canton pour différentes *formations en entreprise* au sein d'une même *entreprise.*

Un cas particulier est celui des données relatives aux postulations en ligne : celles-ci ne sont pas conservées au niveau de la *formation en entreprise*, mais au niveau des *places d'apprentissage*. Cela est nécessaire car l'URL de postulation à une place vacante spécifique en 2020 peut différer de l'URL de la place vacante en 2021.

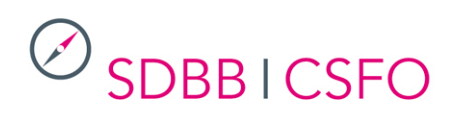

#### **4.2. Menu**

<span id="page-10-0"></span>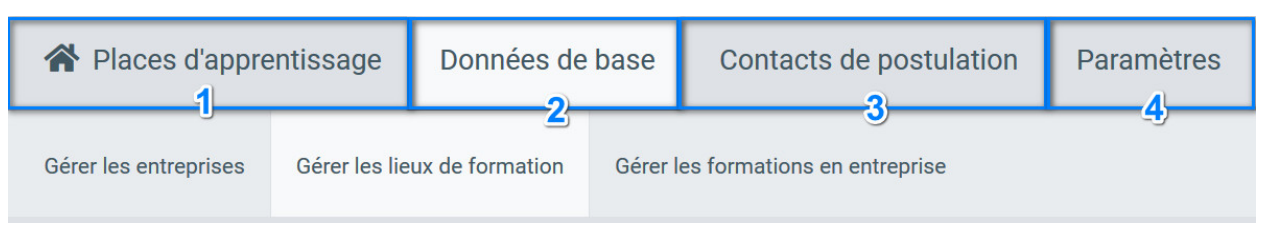

*Figure 8 : Menu principal et sous-menu*

Le menu est structuré de manière analogue aux structures de données présentées au chapitre [4.1](#page-8-1)

- 1. Places d'apprentissage : Il s'agit de la page d'accueil, puisque les données relatives à ce domaine sont les plus fréquemment modifiées.
- 2. Données de base : Sous ce menu et ses sous-nus, il est possible de consulter, de modifier et d'ajouter des entreprises, des lieux de formation et des formations en entreprise.
- 3. Contacts de postulation : Vous trouverez ici un carnet d'adresses de tous les contacts de postulation des entreprises de votre canton.
- 4. Paramètres : Vous trouverez ici les dates de publication des places ainsi que les contacts du canton

# $\oslash$  SDBB I CSFO

- <span id="page-11-1"></span><span id="page-11-0"></span>5. Fonctions
	- **5.1. Places d'apprentissage**
		- 5.1.1. Recherche
	- 1. **Critères de recherche généraux** : voir chapitre [3.2](#page-4-0)
	- 2. **Critères de recherche spécifiques à la fonction**

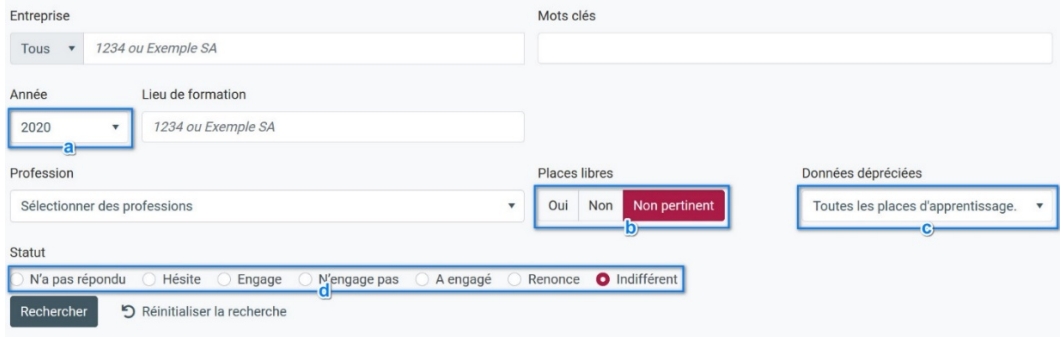

*Figure 9 : Recherche d'annonces d'apprentissage*

- a. **Année** : les places d'apprentissage se réfèrent toujours à une année précise, ce critère de recherche est donc obligatoire. Les deux années scolaires gérées dans RPA sont proposées. Un de ces deux années est définie par défaut dans RPA.
- b. **Places libres** : Ici, vous pouvez limiter votre accès aux résultats des places d'apprentissage avec des places actuellement ouvertes (Oui) ou sans place ouvertes (Non). "Non pertinent" signifie que toutes les annonces d'apprentissage doivent être affichées, quel que soit le nombre de places actuellement ouvertes.
- c. **Données dépréciées** : ici vous pouvez limiter les résultats aux places d'apprentissage pour lesquelles une donnée n'est pas valide. Vous pouvez ainsi plus facilement identifier les places pour lesquelles une correction devrait être faite. « Toutes les places d'apprentissage » signifie que toutes les places (avec ou sans données invalides) sont affichées. Les données invalides proviennent de mises à jour apportées hors du RPA (Professions, données postales) :
	- i. Professions dépréciées : la profession de la formation en entreprise n'est pas valide pour l'année scolaire de la place d'apprentissage
	- ii. Localités dépréciées : la localité n'est plus valide, l'adresse doit donc être corrigée, soit pour l'adresse du lieu de formation, soit pour l'adresse de postulation.
- d. **Statut** : Vous pouvez saisir un statut pour chaque place d'apprentissage, que vous pouvez ensuite rechercher.

#### 5.1.2. Affichage

| 4142 Places trouvées (pour l'année 2020) |                             |                           |                                    |               |                  |                 | <b>±</b> Exporter tous les résultats |              |                      |               |
|------------------------------------------|-----------------------------|---------------------------|------------------------------------|---------------|------------------|-----------------|--------------------------------------|--------------|----------------------|---------------|
| <b>Entreprise</b><br>A.                  | Lieu de<br>formation<br>nom | Lieu de<br>formation lieu | Profession                         |               | Places<br>libres | Places<br>attr. | <b>Statut</b>                        | Stat. pub.   | Dernière<br>modifica |               |
|                                          |                             |                           | Dessinateur/trice (Architecture) C | $\frac{1}{2}$ | $\overline{2}$   |                 | N'a pas r                            | Oui          | 21.04.20             |               |
|                                          |                             |                           | Charpentier/ière CFC               |               |                  | 0               | N'a pas r.                           | Oui          | 14.04.20             | $\frac{1}{2}$ |
|                                          |                             |                           | Dessinateur/trice (Architecture) C | ∕             | $\Omega$         | 0               | N'a pas r.                           | Non <b>O</b> | 31.03.20             |               |

*Figure 10 : Affichage des résultats des annonces d'apprentissage* 

Dans l'aperçu, vous pouvez voir les informations les plus importantes par place d'apprentissage.

## $\mathcal{D}_{\sf SDBB1CSFO}$

#### 5.1.2.1 Quick-Edit

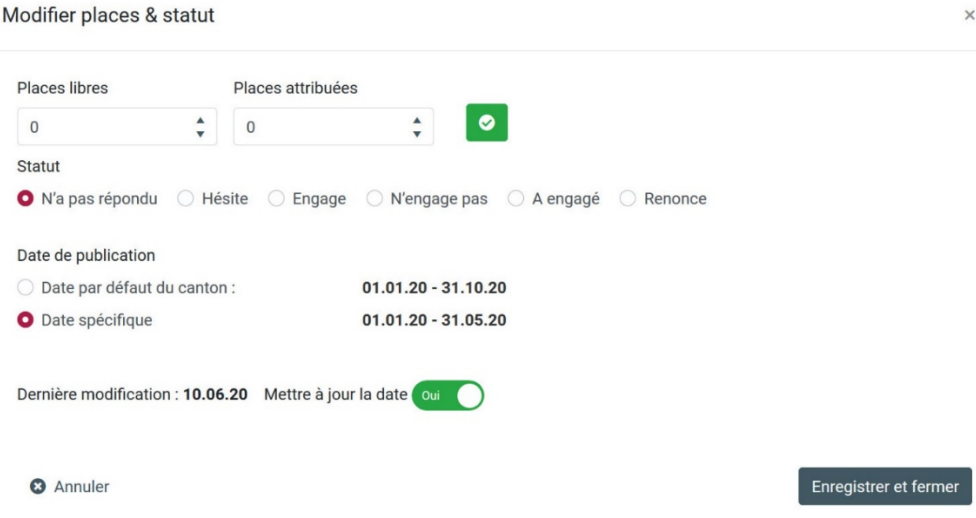

*Figure 11 : Annonces d'emploi Quick-Edit*

a. Un clic sur le symbole du crayon ouvre une fenêtre avec laquelle vous pouvez modifier les informations les plus importantes sans quitter l'écran actuel. Les dates de publication peuvent être modifiées : si une date spécifique avait été renseignée pour la place, il est possible de la remplacer par la période de publication par défaut du canton. L'inverse n'est pas possible. Passer de la période par défaut à une date spécifique ou modifier une date spécifique ne s'effectue que dans le détails de la place. Seules les places pour des entreprises cantonales peuvent être modifiées. Pour les entreprises RPA, seules les entreprises elles-mêmes peuvent modifier les données, c'est pourquoi dans ce

cas le symbole du crayon est grisée

Lorsque vous ajustez et enregistrez des données dans cette fenêtre, l'affichage des résultats est automatiquement mis à jour.

- b. En cliquant sur les trois points de la colonne la plus à droite, vous avez les options suivantes :
	- 1. **Modifier** : Vous accédez ainsi à l'affichage détaillé et vous pouvez modifier toutes les données pour la place d'apprentissage. Cette action équivaut à un double-clic sur la ligne. Cette action est uniquement possible pour les places pour des entreprises cantonales.
	- 2. **Consulter** : Vous accédez ainsi à l'affichage détaillé en consultation des données pour la place d'apprentissage d'une entreprise RPA. Cette action équivaut à un double-clic sur la ligne.
	- 3. **Historique** : ouvre une fenêtre qui vous montre qui a édité cette place et quand.
	- 4. **Afficher la publication** : Ouvre l'annonce correspondante sur orientation.ch. Cette action n'est disponible que si le nombre de "places libres" est supérieur à 0 et si la période de publication est en cours.

![](_page_13_Picture_0.jpeg)

#### 5.1.2.2 Détail

Double-cliquez sur une ligne dans l'affichage des résultats ou cliquez sur "Modifier" dans la colonne comportant les trois points pour accéder aux détails d'une place d'apprentissage. L'exemple pris dans ce cas est une place d'une entreprise cantonale.

![](_page_13_Picture_32.jpeg)

*Figure 12 : Détails des places d'apprentissage*

## $\oslash$  SDBBICSFO

- 1. **Sélectionner les années de formation**: Vous pouvez ici basculer entre les années actuellement disponibles pour le traitement des données. *Attention* : si vous avez des modifications non sauvegardées, elles seront perdues lorsque vous passerez à l'autre année. C'est pourquoi il faut toujours enregistrer les modifications avant de passer à une autre année.
- 2. **Places et statut** : vous pouvez indiquer ici le nombre de places libres et attribuées à ce lieu de formation pour cette profession au cours de l'année sélectionnée. Si vous diminuez le nombre de places disponibles, le nombre de places attribuées est mis à jour en conséquence. Chaque entrée doit être confirmée à l'aide du bouton "Confirmer". Les "places libres" sont publiées publiquement, les "places assignées" sont réservées à votre usage interne.

Vous pouvez également modifier le statut ici ; ceci est également pour votre usage interne uniquement et ne sera pas publié.

#### 3. **Publication** :

- a. Vous pouvez y saisir une URL et une adresse e-mail pour la postulation et préciser si ces informations doivent être publiées. *Attention* : l'indication de la publication ou non s'applique aux deux années, c'est-à-dire à toutes les *places d'apprentissage*. Toutefois, l'URL ou l'adresse électronique elle-même peut être différente pour chaque année.
- b. Les commentaires peuvent comporter un maximum de 300 caractères. Si vous souhaitez saisir des URL dans les commentaires, vous pouvez le faire dans le format décrit ; celles-ci seront alors directement cliquables sur orientation.ch. *Remarque* : il n'est pas permis d'entrer du code HTML dans les commentaires.
- c. Il est possible d'indiquer volontairement si une maturité professionnelle est possible ou non pour cette place d'apprentissage. Ces informations sont également publiées sur orientation.ch.
- d. L'autorisation de publication précise les portails sur lesquels les places d'apprentissage peuvent être publiées. La valeur par défaut est "Autorisation de publication par les autorités et les organisations du monde du travail". Il n'y a actuellement (en avril 2020) aucun fournisseur privé auquel des données sont fournies. Comme orientation.ch est l'offre officielle des cantons, elle est considérée comme un "portail des autorités".
- <span id="page-14-0"></span>e. Date de publication : vous pouvez déterminer ici la durée de publication d'une place d'apprentissage. Par défaut, les données générales du canton sont utilisées, mais vous pouvez les adapter individuellement pour chaque place ; toutefois, les données adaptées doivent se trouver dans les dates générales du canton respectif. Si vous ne souhaitez pas utiliser la période par défaut du canton, vous pouvez choisir
	- i. De renseigner une date de début spécifique mais de conserver la date de fin par défaut
	- ii. De renseigner une date de fin spécifique mais de conserver la date de début par défaut
	- iii. De renseigner des dates de début et fin spécifiques
- f. Dernière modification : Vous pouvez définir ici si la "Date de mise à jour" doit être fixée à la date du jour lorsque vous cliquez sur "Enregistrer".
- 4. **Formation en entreprise** : Dans cette section, vous pouvez modifier les informations sur la formation en entreprise qui constituent la base de cette annonce d'apprentissage sans avoir à aller à la fonction correspondante. Vous trouverez des explications à ce sujet au point [1.](#page-20-0) *Attention* : Comme il s'agit d'une formation en entreprise, les changements dans ce domaine ont un effet sur les places d'apprentissage des deux années de formation en cours.
- 5. **Enregistrer et annuler** : Avec "Annuler", vous revenez aux résultats de la recherche sans rien enregistrer. Si vous avez modifier des données sans les enregistrer, un message de confirmation s'affichera. "Sauvegarder" vous renvoie également aux résultats de la recherche, mais toutes les modifications apportées sont sauvegardées. Si "Mettre à jour la

![](_page_15_Picture_0.jpeg)

date" est réglé sur "Oui", cette date sera fixée à la date du jour, même si vous n'avez rien changé d'autre.

6. **Afficher la publication** : Ouvre l'annonce correspondante sur orientation.ch. Cette action n'est disponible que si le nombre de "places libres" est supérieur à 0 et si la période de publication est en cours.

#### <span id="page-15-0"></span>**5.2. Données de base**

#### 5.2.1. Gérer les entreprises

*5.2.1.1. Recherche*

<span id="page-15-1"></span>![](_page_15_Picture_139.jpeg)

*Figure 12 : Recherche d'entreprises*

- 1. **Types d'entreprises** : Vous pouvez limiter la recherche aux "entreprises RPA" ou aux "entreprises cantonales" (voir chapitre [4.1\)](#page-8-1). Cette sélection a un effet sur les suggestions automatiques que vous recevez lorsque vous tapez dans le champ de recherche "Entreprise".
- 2. **Entreprise** : Lorsque vous tapez dans le champ de recherche, les entreprises disponibles sont automatiquement affichées. Vous pouvez également saisir tout terme de recherche qui ne correspond pas à une suggestion automatique.
- 3. **Mots clés** : Les mots clés ne peuvent être saisis que au niveau de l'entreprise, mais peuvent être définis comme un filtre pour toutes les requêtes de recherche (par exemple pour les entreprises, recherche de tous les entreprises dont XY est la personne responsable). Voir 5.2.1.3.

#### *5.2.1.2. Afficher*

4096 Entreprises trouvées

| <b>No</b> | Entreprises ^                            | <b>Désignation</b><br>additionnelle 1 | Rue & No            | Lieu | Nombre de lieux de<br>formation | A été remplacé<br>par un LSR-U<br>-3 |
|-----------|------------------------------------------|---------------------------------------|---------------------|------|---------------------------------|--------------------------------------|
| $\cdots$  |                                          |                                       |                     |      | $\mathbf{1}$                    | <b>Non</b><br>$\cdots$               |
|           |                                          |                                       |                     |      | $\mathbf{1}$                    | No Modifier                          |
|           |                                          |                                       |                     |      | $\mathbf{1}$                    | Supprimer<br>Nč                      |
| No        | 13 Entreprises trouvées<br>Entreprises ^ | <b>Désignation</b><br>additionnelle 1 | <b>Rue &amp; No</b> | Lieu | Nombre de lieux de<br>formation | A été remplacé<br>par un LSR-U       |
|           |                                          |                                       |                     |      | 1                               | <b>Non</b><br>566                    |
|           |                                          |                                       |                     |      | 28                              | Consulter                            |

*Figure 14 : Entreprise d'affichage des résultats (Consulter)*

## $\oslash$  SDBBICSFO

- 1. **Supprimer** : Vous pouvez supprimer une entreprise cantonale existante de l'affichage des résultats en utilisant les trois points de la dernière colonne si elle n'a pas de lieu de formation. Il n'est pas possible de supprimer une entreprise RPA.
- 2. **Consulter** : Vous pouvez consulter le détail d'une entreprise RPA mais pas la modifier.
- 3. **A été remplacé par un LSR**-U : Avec l'ouverture du RPA aux grandes entreprises, des lieux de formation vont être migrés d'une entreprise cantonale vers une entreprise RPA (action effectuée par l'administrateur RPA sur la base des données fournies par les cantons). L'ensemble des lieux de formation d'une entreprise cantonale sont migrés vers une entreprise RPA. L'entreprise cantonale préexistante n'a alors a priori plus d'intérêt. Aucune entreprise cantonale n'est néanmoins supprimée, mais l'indicateur « A été remplacé par un LSR-U » indique que l'entreprise devrait pouvoir être supprimée. Le canton reste donc maitre de la liste de ses entreprises. Si certains lieux de formation d'une entreprise cantonale ne doivent pas être migrés vers une entreprise RPA, l'administrateur RPA doit en être averti (ce cas reste une exception).

<span id="page-16-0"></span>Les autres options de l'affichage sont analogues à celles décrites ci-dessus.

![](_page_17_Picture_0.jpeg)

#### *5.2.1.3. Détails*

L'exemple pris ci-dessous est une entreprise cantonale. Toutes les informations peuvent être modifiées. Dans le cas d'une entreprise RPA, seuls les mot-clés peuvent être modifiés.

![](_page_17_Picture_36.jpeg)

![](_page_17_Picture_37.jpeg)

*Figure 15 : Informations sur les entreprises cantonales*

Pour les entreprises cantonales :

### $\mathcal{D}_{\sf SDBB1CSFO}$

- 1. **Identification** : vous pouvez attribuer à l'entreprise un numéro librement choisi. Le système d'attribution de ces numéros relève de la compétence de chaque canton. L'indication du nom d'une société est obligatoire, les ajouts au nom sont volontaires. La longueur maximale de ces champs est de 60 caractères.
- 2. **Adresse** : L'indication de l'adresse d'une entreprise est facultative. L'adresse de l'entreprise ne sera pas publiée, mais elle peut être utilisée pour le lieu de formation (voir chapitr[e 5.2.2.3,](#page-19-0) cette adresse sera publiée). Le siège de l'entreprise peut se trouver n'importe où en Suisse et n'est pas limité à votre canton (contrairement au lieu du lieu de formation, voir chapitre [5.2.2.3\)](#page-19-0).
- 3. Les **autres coordonnées** sont réservées à votre usage interne et ne seront pas non plus publiées, mais peuvent également être transférées au lieu de formation.
- 4. Avec les **mots-clés**, vous avez la possibilité de grouper les entreprises différemment :
	- toutes les entreprises de la partie allemande du canton du Valais
	- personne responsable
	- Entreprises rurales / urbaines

Les mots clés ne peuvent être saisis que pour l'entreprise, mais peuvent être définis comme un filtre pour toutes les requêtes de recherche (par exemple, pour les contacts de postulation, recherche de tous les contacts attribués aux entreprises dont XY est la personne responsable).

Plusieurs mots-clés peuvent être saisis et combinés.

- 5. Ici, vous pouvez entrer un interlocuteur de l'entreprise pour vous en tant que canton. Cette personne ne sera publiée nulle part, l'inscription est également volontaire.
- 6. **Sauvegarder, annuler, changer le statut des apprentissages Sauvegarder et ajouter un nouveau lieu de formation** : Les boutons de sauvegarde, d'annulation et Sauvegarder et ajouter un nouveau lieu de formation sont explicites. Avec le bouton "Changer le statut de places", vous pouvez changer le statut de toutes les places d'apprentissage de cette entreprise en une seule fois sans avoir à entrer dans les détails de chaque place d'apprentissage individuellement.

Pour les entreprises RPA :

Les points indiqués ci-dessus pour les entreprises cantonales s'appliquent hormis :

- Une entreprise RPA ne possède pas de
	- o Numéro
	- o Statut
- Les actions **Sauvegarder, annuler, changer le statut des apprentissages Sauvegarder et ajouter un nouveau lieu de formation** ne sont pas disponibles**.** L'action « Retour » permet de retourner à la recherche des entreprises.

#### *5.2.1.4. Ajouter*

![](_page_18_Picture_224.jpeg)

*Figure 16 : Ajouter une entreprise*

Vous pouvez ajouter une nouvelle entreprise via le bouton "Ajouter une entreprise" dans la fonction "Données de base => Gérer les entreprises". Les champs disponibles correspondent aux détails décrits au chapitre [5.2.1.3.](#page-16-0) Vous ne pouvez créer que des entreprises cantonales. Les entreprise RPA sont créés exclusivement par l'administrateur RPA.

![](_page_19_Picture_0.jpeg)

#### 5.2.2. Gérer les lieux de formation

#### *5.2.2.1. Recherche*

![](_page_19_Picture_150.jpeg)

*Figure 17 : Gestion des lieux de formation*

Le masque de recherche correspond à la recherche d'entreprises (voir chapitre [5.2.1.1\)](#page-15-1), mais vous pouvez en outre rechercher un lieu de formation spécifique. Dans le champ Lieu de formation, vous pouvez effectuer une recherche soit par le nom du lieu de formation soit par le numéro d'identification, soit par le nom géographique du lieu (par exemple Lausanne). Une combinaison de plusieurs termes de recherche (par exemple, le nom de l'entreprise et la ville) n'est pas possible.

Si vous remplissez les champs Entreprises et Mots-clés, vous verrez apparaître tous les lieux de formation qui correspondent aux entreprises répondant à ces critères.

*5.2.2.2. Affichage*

| 1 Lieu de formation trouvé |              |                       |                        |          |           |                      |
|----------------------------|--------------|-----------------------|------------------------|----------|-----------|----------------------|
| ID                         | Entreprise ^ | Lieu de formation nom | Lieu de formation lieu | Rue & No | Téléphone |                      |
|                            |              | Magnus 98, 191        |                        |          |           | $\ddot{\phantom{a}}$ |
|                            |              |                       |                        |          |           | 1 de 1 entrées       |

*Figure 18 : Affichage des résultats des lieux de formation*

1. **Supprimer** : Vous pouvez supprimer un lieu de formation existant dans l'affichage des résultats en utilisant les trois points de la dernière colonne si aucune si le nombre de places ouvertes pour les deux années de formation en cours est égal à 0 pour toutes les formations en entreprise dans ce lieu.

Si vous avez accidentellement supprimé un lieu de formation et que vous souhaitez le faire restaurer, veuillez contacter la SDBB via [https://RPA-doc.sdbb.ch/kontakt/](https://lsr-doc.sdbb.ch/kontakt/)

Les autres options de l'affichage sont analogues à celles décrites ci-dessus.

#### *5.2.2.3. Détails*

<span id="page-19-0"></span>Les champs disponibles correspondent en grande partie aux champs pour les *entreprises* décrits au chapitre [5.2.1.3.](#page-16-0) Veuillez noter ce qui suit :

- 1. **Identification** : pour le CFE, RPA attribue ici automatiquement un numéro qui ne peut être modifié. Pour le KDL, l'identification correspond au numéro LBX délivré.
- 2. **Lieu du lieu de formation** : Le lieu doit être situé dans votre canton ; vous ne pouvez pas entrer un lieu de formation situé en dehors de votre canton.

![](_page_20_Picture_0.jpeg)

#### *5.2.2.4. Ajouter*

Dans la fonction "Données de base => Gérer les lieux de formation", vous trouverez le bouton "Ajouter un lieu de formation". Dans cette fonction, vous devez d'abord sélectionner l'entreprise pour laquelle vous voulez entrer un lieu de formation.

Si l'adresse du lieu de formation est la même que celle de l'entreprise, vous pouvez l'indiquer à l'aide du bouton "Même que pour l'entreprise" :

Aiouter un lieu de formation

![](_page_20_Picture_125.jpeg)

*Figure 19 : Reprendre l'adresse de l'entreprise*

Les champs sont copiés à partir de l'entreprise sélectionnée ; vous ne pouvez pas les modifier ici, mais vous pouvez toujours apporter des modifications dans le menu "Données de base => Gérer les entreprises" pour les entreprises cantonales. Cela permet de s'assurer que les changements sont toujours mis à jour partout et pas seulement à un endroit.

Vous pouvez créer des lieux de formation pour des entreprises RPA.

#### 5.2.3. Gérer les formations en entreprise

#### *5.2.3.1. Recherche*

![](_page_20_Picture_126.jpeg)

*Figure 20 : Gestion de la formation en entreprise*

Le masque de recherche est le même que pour la recherche des lieux de formation, mais avec le critère de recherche supplémentaire "profession". Plusieurs professions (maximum 50) peuvent être sélectionnées ici.

#### *5.2.3.2. Affichage*

<span id="page-20-0"></span>1. Supprimer : Vous ne pouvez supprimer des places de formation en entreprise que si le nombre de places ouvertes pour les deux années de formation en cours est égal à 0. Si vous supprimer la dernière formation en entreprise dans un lieu de formation, il vous sera proposer d'également supprimer le lieu de formation. La suppression du lieu est facultative.

![](_page_21_Picture_0.jpeg)

Les autres options de l'affichage sont analogues à celles décrites ci-dessus.

#### *5.2.3.3. Détails*

L'exemple pris ci-dessous est une formation pour une entreprise cantonale. Toutes les informations peuvent être modifiées. Dans le cas d'une formation pour une entreprise RPA, seule la profession peut être modifiée, une fois la formation créée.

### Détails formation en entreprise

![](_page_21_Picture_39.jpeg)

*Figure 21 : Détails sur la formation en entreprise*

## $\oslash$  SDBBICSFO

- 1. **Langue de formation** : au moins une langue doit être choisie, mais plusieurs langues peuvent être choisies si cela est approprié à la formation en question. La langue cantonale est proposée comme standard.
- 2. **Commentaires internes** : Vous pouvez saisir ici des commentaires sur cette formation en entreprise qui sont destinés à votre usage interne uniquement ; ils ne sont jamais publiés.
- 3. **Sélectionnez le contact de postulation** : Vous pouvez sélectionner ici le contact de postulation qui est pertinent pour cette formation en entreprise. Avec "Ajouter un contact", vous pouvez ajouter un contact manquant et le sélectionner directement.
- 4. **Profession** : la profession de la formation est affichée, vous pouvez la modifier. Vous avez alors 2 possibilités :
	- a. La remplacer par une nouvelle version : Il s'agit du cas ou la profession actuelle est remplacée par une ou plusieurs nouvelles professions. Cette possibilité n'est possible que si la profession actuelle est remplacée. Dans ce cas, seules les nouvelles professions la remplaçant sont proposées. Il s'agit en effet de corriger une donnée qui n'est plus valide. Les places d'apprentissage sont alors basculées ou non sur la nouvelle profession en fonction de la date de début de validité de la nouvelle profession. Par exemple si les places gérées dans le RPA sont celles de 2020 et 2021 :
		- i. Si la nouvelle profession est valide **à partir de 2020** :
			- 1. Les places d'apprentissage sont alors basculées sur la nouvelle profession choisie pour 2020 et 2021
			- 2. La profession précédemment définie est perdue.
		- ii. Si la nouvelle profession est valide **à partir de 2021** :
			- 1. Les places d'apprentissage pour 2021 sont alors basculées sur la nouvelle profession choisie
			- 2. Les places d'apprentissage pour 2020 restent pour la profession précédemment définie
			- 3. **Il existe alors 2 formations en entreprise** :
				- a. Une pour la profession précédemment définie, seules les places pour 2020 peuvent être gérées dans LSR
				- b. Une pour la nouvelle profession choisie, seules les places pour 2021 peuvent être gérées dans LSR
	- b. Corriger la profession : Il s'agit du cas ou la profession actuelle est incorrecte et il convient de la corriger. Dans ce cas, la profession peut être remplacée par n'importe quelle autre profession valide. Les places d'apprentissage sont alors basculées sur la nouvelle profession choisie, la profession précédemment définie est perdue.

NB : Pour information, dans le cas simple d'une profession remplacée par une seule nouvelle profession, l'administrateur RPA pourra mettre à jour l'ensemble des formations en apprentissage pour l'ensemble des cantons KSE.

5. **Dernière modification** : vous pouvez définir ici si la "date de mise à jour" doit être fixée à la date du jour lorsque vous cliquez sur "Enregistrer". Si "oui", la date du jour est fixée, même si vous n'avez pas apporté de modifications aux données.

### **SDBBICSFO**

#### <span id="page-23-0"></span>**5.3. Contacts de postulation**

Dans cette fonction, vous trouverez tous les contacts de postulation de toutes les entreprises de votre canton et de toutes les grandes entreprises RPA.

#### *5.3.1 Recherche*

Le masque de recherche correspond donc à celui de la fonction "Gérer les entreprises".

#### *5.3.2 Affichage*

4109 Contacts de postulation trouvés

| Entreprise $\wedge$ | Nom | <b>Désignation</b><br>additionnelle 1 | Nom Prénom | <b>E-Mail</b> | Téléphone 1 | Lieu | <b>Contact par</b><br>défaut |                         |
|---------------------|-----|---------------------------------------|------------|---------------|-------------|------|------------------------------|-------------------------|
|                     |     |                                       |            |               |             |      | Oui                          | 000<br>--               |
|                     |     |                                       |            |               |             |      | Oui                          | $\bullet\bullet\bullet$ |

*Figure 22 : Contacts de l'application d'affichage des résultats*

- 1. **Nom /** Désignation additionnelle 1: Désignation et Désignation additionnelle 1 du contact
- 2. **Nom Prénom** : le nom et le prénom de la personne de contact sont affichés ici, s'ils sont saisis.
- 3. **Contact par défaut** : Le contact par défaut est présélectionné lors de la saisie de nouvelles formations en entreprise pour une entreprise. Un seul contact peut être sélectionné comme contact par défaut.
- 4. **Supprimer** : la suppression n'est possible que si le contact n'est pas utilisé dans le cadre d'une formation en entreprise. Seuls les contacts pour des entreprises cantonales peuvent être supprimés.

#### *5.3.3 Détails*

L'exemple pris ci-dessous est un contact pour une entreprise cantonale. Toutes les informations peuvent être modifiées. Dans le cas d'un contact pour une entreprise RPA, seule l'entreprise RPA **SDBBICSFO** 

peut modifier le contact. Il est donc affiché en consultation aux cantons. Détails contact de postulation

![](_page_24_Picture_64.jpeg)

*Figure 23 : Coordonnées de la candidature*

- 1. Contact par défaut : Le contact par défaut est présélectionné lors de la saisie de nouvelles formations pour une entreprise. Un seul contact peut être sélectionné comme contact par défaut.
- 2. Les modifications que vous apportez s'appliquent à toutes les formations en entreprise pour lesquelles ce contact de postulation est utilisé.

Attention : un même contact de postulation peut être utilisé pour plusieurs formations en entreprise.

Si vous modifiez un contact qui est utilisé par au moins 2 formations en entreprise, vous verrez ce message.

![](_page_24_Picture_8.jpeg)

![](_page_25_Picture_0.jpeg)

#### <span id="page-25-0"></span>**5.4. Paramètres su canton**

5.4.1. Détails

### **Configuration cantons**

![](_page_25_Picture_76.jpeg)

**3** Annuler

#### *Figure 27 : Paramètres du canton*

- 1. **Configuration des années scolaires global**: Les 2 années scolaires pour lesquelles il est possible de gérer des places d'apprentissage dans le RPA sont listées, ainsi que la période de publication générale.
- 2. **Configuration des années scolaires cantonal**: Pour chacune des 2 années scolaires, il est possible de la période de publication par défaut du canton. Les dates définies ici seront celles des places d'apprentissage, pour lesquelles aucune période de publication spécifique n'a été définie (voir chapitre 5.1.2.2[. 3.e\)](#page-14-0). Si la période de publication cantonale n'est pas définie, alors la période de publication générale est prise en compte.

Enregistrer

## $\mathcal{D}_{\sf SDBB}$  i CSFO

3. **Modification de masse données de publication places d'apprentissage** : Vous avez la possibilité de mettre à jour en masse les périodes de publication des places d'apprentissage :

Modification de masse données de publication places d'apprentissages

![](_page_26_Picture_90.jpeg)

Mutation de masse périodes de publication

**C** Annuler

*Figure 25 : Modification de masse données de publication places d'apprentissage*

- a. Critères de sélection: les différents critères permettent de sélectionner les places d'apprentissage dont il faut mettre à jour la période de publication. Seules les places répondant aux critères définis seront mises à jour.
- b. Date de publication : il est possible de définir la nouvelle période de publication, de la même manière que dans le détails d'une place d'apprentissage (voir chapitre 5.1.2.2. [3.e\)](#page-14-0)
- 4. Contact administratif / contact technique : il est possible de définir 2 personnes de contacts pour chaque canton. L'administrateur RPA prendra contact avec eux en cas de besoin.

 $\checkmark$